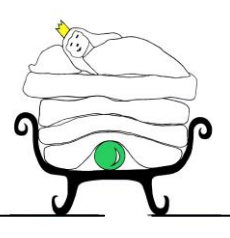

St.-Hedwig-Str. 44 59557 Lippstadt

Tel. 02941 21564 Fax 02941 21614

andersen-schule@t-online.de [www.andersen-schule-lippstadt.de](http://www.andersen-schule-lippstadt.de/)

Lippstadt, 05.02.2021

Liebe Eltern,

nun sind auch wir als Schule bei IServ angemeldet. Diejenigen von Ihnen mit älteren Kindern an weiterführenden Schulen kennen IServ vielleicht schon. IServ ist eine digitale Plattform, die wir für das Kommunizieren mit Ihren Kindern und Ihnen, sowie für das digitale Lernen nutzen können.

Folgende Dinge (und noch viel mehr) bietet die Plattform:

- Jedes Kind/ jede Familie bekommt eine Schul-E-Mail-Adresse mit eigenem Passwort.
- Das Programm enthält einen Messenger (ähnlich wie WhatsApp), der aber Datenschutz-konform ist. Das heißt: auch der Lehrer kann in dieser Messenger-Gruppe Nachrichten verschicken und erhalten.
- Es gibt die Möglichkeit, sich in Schreib-Chats oder in Video-Chats zu treffen.
- IServ bietet Möglichkeiten für digitalen Unterricht.
- Es gibt eine App, mit der Sie die Nachrichten auch am Handy lesen und beantworten können.

Wir wissen, dass die aktuelle Zeit für Sie wahrscheinlich sehr stressig und fordernd ist, aber vielleicht haben Sie irgendwann mal ein paar Minuten, um Ihr Kind anzumelden und sich etwas umzuschauen. In Zukunft könnte uns diese Plattform alle entlasten.

## **Was ist zu tun?**

Bitte melden Sie sich auf IServ an!

## Achtung!

Die erste Anmeldung funktioniert nur über einen Browser vom PC aus! (Bitte beim ersten Mal nicht über die App am Handy anmelden!!!)

❖ **Entweder**: Erklärvideo anschauen https://iserv.de/videos/erste-schritte/schueler

❖ **Oder**: Schritt für Schritt-Erklärung folgen:

1. Öffnen Sie im Internet Ihren Browser und geben Sie die Internetadresse ein:

https://hca-lp.de/iserv/app/login?target=%2Fiserv%2F

2. Jetzt müssen Sie das Feld Account ausfüllen:

Das ist (**klein geschrieben**) mit einem Punkt dazwischen der **Vorname.Nachname** Ihres Kindes. Zum Beispiel max.mustermann

Wenn ihr Kind 2 Vornamen hat, sind beide einzugeben – jeweils mit einem Punkt zwischen den Namen: Beispiel: max.daniel.mustermann

- 3. Jetzt müssen Sie das **Passwort** eingeben. Das ist der **Geburtstag** Ihres Kindes mit Punkten zwischen den Zahlen: Also zum Beispiel: 09.03.2011
- 4. Dann geht man auf das Feld **Anmelden**.
- 5. Jetzt kommen Sie automatisch auf eine Seite, auf der man sich ein **NEUES PASSWORT** geben muss. Bitte setzen Sie jetzt ein neues Passwort und wiederholen es einmal. Dieses Passwort überlegen Sie sich am besten mit Ihrem Kind zusammen, damit es dieses auch kennt! Dieses Passwort bitte unbedingt **gut merken**, denn das Passwort ist nur Ihnen bekannt.
- 6. Dann kommt man auf seine persönliche IServ-Seite!
- 7. Links stehen die Möglichkeiten, mit denen man mit Lehrern und anderen Schülern Kontakt aufnehmen kann (Bsp: Email oder Messenger).

In der Mitte stehen wichtige neue Nachrichten und Informationen.

Rechts findet man einen Kalender und den Hinweis auf die IServ-App. Diese kann man auf dem Handy installieren und dort direkt alle Nachrichten empfangen. Sie ist genauso aufgebaut wie die IServ-Seite im PC und sehr praktisch, wenn man von unterwegs etwas lesen oder bearbeiten möchte.

8. Hier können Sie sich anschauen, wie man eine E-Mail versendet: https://iserv.eu/videos/ersteschritte/schueler

Bitte schreiben Sie oder Ihr Kind uns eine Mail über IServ, sobald Sie Ihr Kind angemeldet haben. Wenn Sie einen unserer Nachnamen in das Empfängerfeld eingeben, erscheint bereits unsere E-Mail-Adresse.

Vielen Dank für Ihre Mitarbeit

Mit herzlichen Grüßen

Schulleiterin